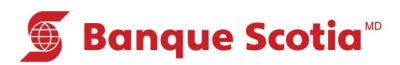

## **Comment obtenir un sommaire de compte au GAB**

## **Étape 1**

Après avoir entré votre NIP, sélectionnez «Autres services» dans la liste d'options.

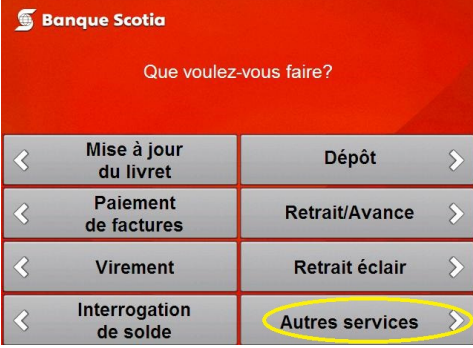

## **Étape 2**

Sélectionnez «Sommaire de compte» pour obtenir un relevé des opérations récentes passées à votre compte.

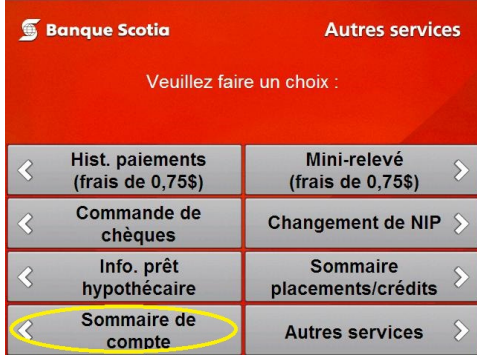

## **Étape 3**

Complétez votre opération. Prenez votre relevé et votre Carte Scotia<sup>MD</sup>.

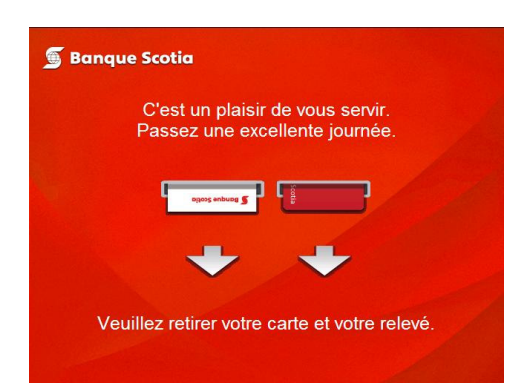

MD Marque déposée de La Banque de Nouvelle-Écosse.

Mc Marque de commerce de La Banque de Nouvelle-Écosse.